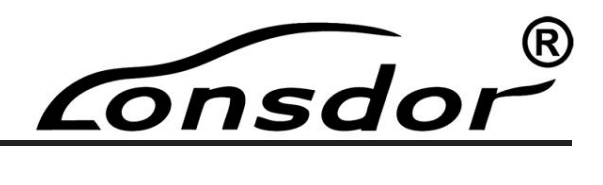

# **K518ISE Key Programmer<br>User Manual**

**User Manual**

This manual is specialized for Lonsdor K518ISE, please read it carefully before operating, keep it well for further reference.

<span id="page-1-1"></span> $\sigma$ nsdor

# <span id="page-1-0"></span>**Lonsdor K518ISE Basics**

# **Copyright**

1. Lonsdor's entire contents, including but not limited to products or services, which are issued by or co-issued with the cooperation companies, and materials and software related to Lonsdor's affiliated companies, are copyrighted and protected by law.

2. No part of the above all shall be copied, modified, extracted, transmitted or bundled with other products, sold in any way or by any means without the written permission of Lonsdor. 3. Any infringement of the company's copyright and other intellectual property rights, Lonsdor shall seize its legal liability according to law.

4. Lonsdor 518ISE key programmer and related information, which should be used only for normal vehicle maintenance, diagnosis and testing, please do not use it for illegal purposes. 5. All information, specifications and illustrations in this manual are based on the latest configurations and functions available at the time of printing. Lonsdor reserves the right to make changes at any time when necessary without notice.

# **Disclaimer**

Lonsdor shall not assume any incidental or consequential damages or any economic damages arising from the accidents of individual users and the third parties, as well as legal responsibilities, due to their misuse, unauthorized change or repair of the device, or abuse to violate laws and regulations. The product has a certain degree of reliability, but does not rule out the possible loss and damage. The risk arising from the user at their own risk, Lonsdor does not assume any risks and responsibilities. Consolar similar cassume any inclustental or consequentian damages arian to reaculations are accelerated responsibilities, due to their misuse, unauthorized change or repair of the device, or abuse to violate laws and reg Examples arising troin the accurents of initiative destainant design of the device, or abuse<br>to violate laws and regulations. The product has a certain degree of reliability, but does not<br>rule out the possible loss and da or detergents or water in the product has a certain degree of reliability, but does not out the possible loss and damage. The risk arising from the user at their own risk, dor does not assume any risks and responsibilities

# **K518ISE Main Unit Maintenance**

- 
- 
- blace laws and regulations. The product has a certain degree of reliability<br>out the possible loss and damage. The risk arising from the user at their<br>dor does not assume any risks and responsibilities.<br>**18ISE Main Unit Ma** Donsdor does not assume any risks and responsibilities.<br>
Lonsdor does not assume any risks and responsibilities.<br>  $\angle$  Race the equipment and accessories in a place where children are not accessible.<br>  $\angle$  Reep the equipm **18ISE Main Unit Maintenance**<br>Place the equipment and accessories in a place where children are not accessible.<br>Keep the equipment in dry and good ventilated environment. Do not use chemicals,<br>detergents or water to clean **the multimerature (-10 ± 3)** ©, high temperature developed and the equipment and accession and place where children are not accessible.<br>
A Keep the equipment in dry and good ventilated environment. Do not use chemicals, **18ISE Main Unit Maintenance**<br>
Place the equipment and accessories in a place where children are not accessible.<br>
Keep the equipment in dry and good ventilated environment. Do not use chemi<br>
detergents or water to clean t → Place the equipment and accessories in a place where children are not accessible.<br>
→ Keep the equipment in dry and good ventilated environment. Do not use chemicals,<br>
detergents or water to clean the equipment, and avo For the equipment in the equipment, and avoid rain, moisture or liquid contained<br>minerals to corresion electronic circuit boards.<br>  $\angle$  Do not store the equipment in over hot/cold place as it will shorten the lifespan of<br> declerigions of water to cleari the equipment, and avoid raint, mossule of inquid contained<br>minerals to corrosion electronic circuit boards.<br>Do not store the equipment in over hot/cold place as it will shorten the lifespan Etherais to contoston electronic crictan boatus.<br>
Do not store the equipment in over hot/cold place as it will shorten the lifespan of<br>
electronic devices and damage the battery, the temperature range required: low<br>
tempe
- 
- board.
- 

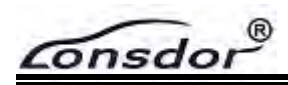

<span id="page-2-0"></span>

EXECT SURVEY TO THE REST THE REST THANGED WAS TRISTED WATER A long time use, such as during working state, long charge, connect OBD to diagnose, the device may become a slight fever, this is a normal, please do not worry.<br> K518ISE Key Programmer User Manual<br>After a long time use, such as during working state, long charge, connect OBD to<br>diagnose, the device may become a slight fever, this is a normal, please do not worry.<br>The device has a bu Example The device has a built-in antenna, please for the device has a built-in antenna, please do not damage or modify the antenna, without authorization, to avoid performance degradation of the device and the SAR value e without authorization, to avoid performance degradation of the device and the diagnose, the device may become a slight fever, this is a normal, please do not worry.<br>Without authorization, to avoid performance degradation o Example The recommended range. Such as during working state, long charge, connect OBD to diagnose, the device may become a slight fever, this is a normal, please do not worry.<br>
The device has a built-in antenna, please do **Example 19 The State of State State Constant of American** K5181SE Key Programmer User Manual After a long time use, such as during working state, long charge, connect OBD to diagnose, the device may become a slight fever, **Figure 12**<br> **Figure 12**<br> **Consident Constant Constant Constant Constant Constant Constant Constant Constant Constant Constant Constant Constant Constant Constant Constant Constant Constant Constant Constant Constant Constant Constant Constant Con** The device may become a slight fever, this is a diagnose, the device may become a slight fever, this is a  $\checkmark$  The device has a built-in antenna, please do not da without authorization, to avoid performance degradation o **Battery Maintenance**<br> **Battery Maintenance State,** Hendevice may become a slight fever, this is a<br> **Battery Maintenance and State And State And State And State And Without authorization, to avoid performance degradation o** When the device is in start state, please do not remove or maintain the battery. The universal the performance degradation of the device and the SAR value exceeds the recommended range. As the antenna position will affect inside the recommended range. As the antenna position will affect antenna performance,<br>ting in equipment transmission power in an unstable state, so please try to avoid<br>ing the antenna area (upper right corner).<br>Do not pla

- itself. Please do not disassemble the battery, do external short-circuit contact, or expose the device damage or display screen distortion.<br> **Battery Maintenance**<br>
When the device is in start state, please do not remove or mainta battery **Maintenance**<br>battery discreptions, the device or squeeze vigorously, to avoid device<br>age or display screen distortion.<br>**tery Maintenance**<br>When the device is in start state, please do not remove or maintain the bat The matrix and the transmission of the same or display screen distortion.<br> **Example or display screen distortion.**<br> **Example the device is in start state, please do not remove or maintainside polymer lithium battery, if no Please be careful to keep the battery** dry and away from water or the battery. The<br>inside polymer lithium battery, if not handled properly, may run the risk of fire or burning<br>itself.<br> $\checkmark$  Please do not disassemble the **Short circuit is the device is in start state**, please do not remove or maintain the battery. The inside polymer lithium battery, if not handled properly, may run the risk of fire or burning itself.<br>Please do not disassem
- 
- direction.

<span id="page-3-0"></span> $\widehat{\mathsf{Consdor}}^\otimes$ 

# **Table of Contents**

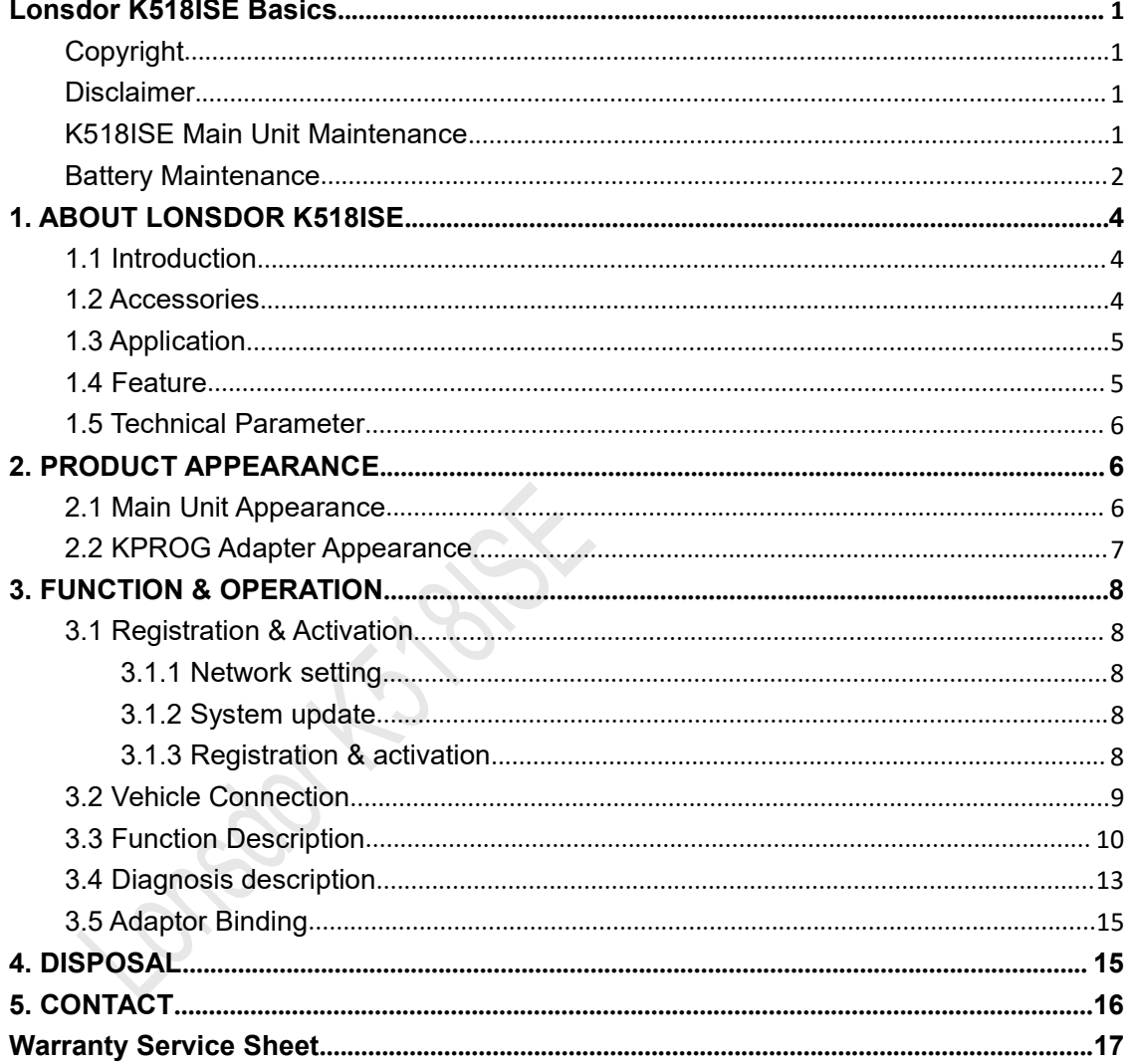

<span id="page-4-0"></span>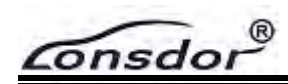

Enterprise Warren University Programmer User Marked **1. ABOUT LONSDOR K518ISE**<br>
1. **1. Introduction**<br>
Product Name: K518ISE Key Programmer<br>
Product Description: Lonsdor K518ISE is designed specifically for the technician a **1. ABOUT LONSDOR K518ISE**<br> **1.1 Introduction**<br>
Product Name: K518ISE Key Programmer<br>
Product Description: Lonsdor K518ISE is designed specifi<br>
locksmiths.<br>
With tough host, powerful diagnostic functions, Android pla Ensiement<br>
1. ABOUT LONSDOR K518ISE<br>
1.1 Introduction<br>
Product Name: K518ISE Key Programmer<br>
Product Description: Lonsdor K518ISE is designed specifically t<br>
locksmiths.<br>
With tough host, powerful diagnostic functions, And locksmiths.

K518ISE Key Programmer User Manual<br>
1. ABOUT LONSDOR K518ISE<br>
1.1 Introduction<br>
Product Name: K518ISE Key Programmer<br>
Intervalue to Bescription: Lonsdor K518ISE is designed specifically for the technician and<br>
locksmiths.<br> KS181SE Key Programmer User Manual<br>
1. ABOUT LONSDOR K5181SE<br>
1.1 Introduction<br>
Product Name: K5181SE Key Programmer<br>
Product Description: Lonsdor K5181SE is designed specifically for the technician and<br>
locksmiths.<br>
With KS1818E Key Programmer User Manual<br>
1. ABOUT LONSDOR K518ISE<br>
1.1 Introduction<br>
Product Name: K518ISE Key Programmer<br>
Product Description: Lonsdor K518ISE is designed specifically for the technician and<br>
locksmiths.<br>
With **1. ABOUT LONSDOR K518ISE**<br> **1.1 Introduction**<br>
Product Name: K518ISE Key Programmer<br>
Product Description: Lonsdor K518ISE is designed specifically for the technician and<br>
locksmiths.<br>
With tough host, powerful diagnostic 1. ABUUT LUNSDUN NSTOBE<br>
Product Name: K518ISE Key Programmer<br>
Product Description: Lonsdor K518ISE is designed specifically for the tech<br>
locksmiths.<br>
With tough host, powerful diagnostic functions, Android platform, wire **1.1 Introduction**<br>Product Name: K518ISE Key Programmer<br>Product Description: Lonsdor K518ISE is designed specifically for the technician and<br>locksmiths.<br>With tough host, powerful diagnostic functions, Android platform, wir **1.1 Introduction**<br>Product Name: K518ISE Key Programmer<br>Product Description: Lonsdor K518ISE is designed specifically for the technician and<br>locksmiths.<br>With tough host, powerful diagnostic functions, Android platform, wir

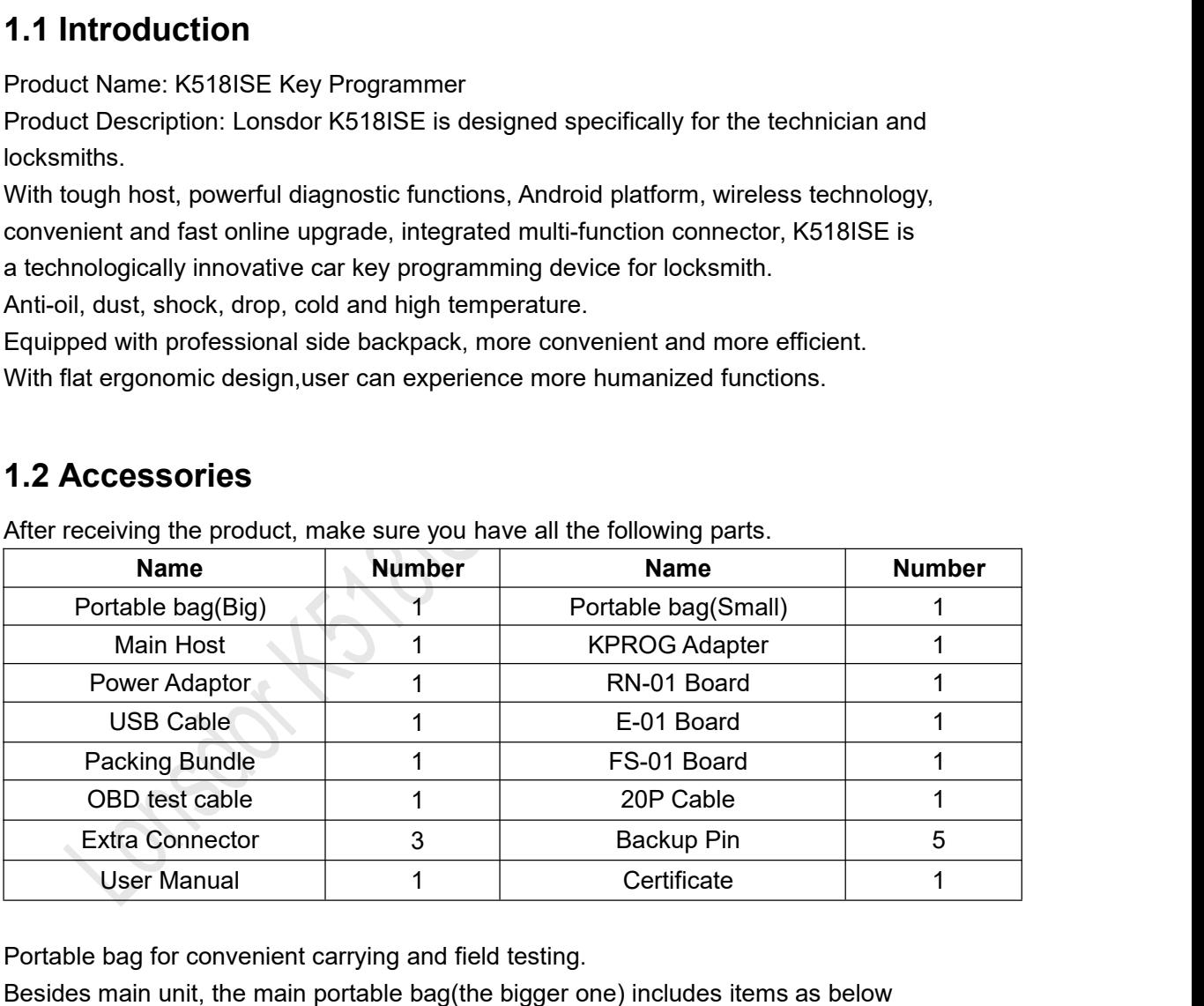

Portable bag for convenient carrying and field testing.

Besides main unit, the main portable bag(the bigger one) includes items as below

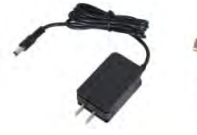

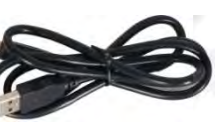

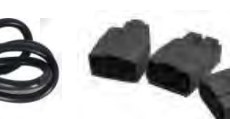

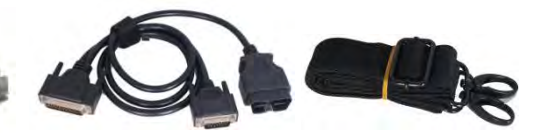

**Power Adaptor USB Cable Extra Connector OBD test cable Packing Bundle**

The accessory portable bag(the small one) includes items as below:

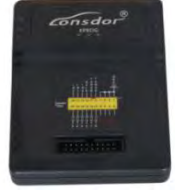

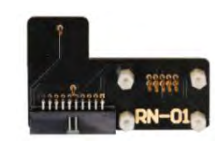

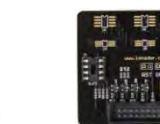

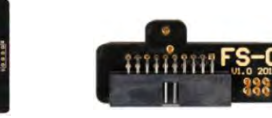

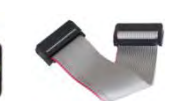

**KPROG Adapter RN-01 Board E-01 Board FS-01 Board 20P Cable**

# <span id="page-5-0"></span>**1.3 Application**

Lonsdor K518ISE Key Programmer is now basically used to the following fields: <u>Consdor<sup>®</sup><br>
1.3 Application</u><br>
Lonsdor K518ISE Key Programmer is now basice<br>
→ Immobilization<br>
→ Odometer adjustment<br>
Cars Coverage List for Immobilization:<br>
Europe:

- $\triangleright$  Immobilization
- 

## **Europe**:

**Carsdor<sup>®</sup><br>
1.3 Application**<br>
Lonsdor K518ISE Key Programmer is now basically used t<br>
> Immobilization<br>
> Odometer adjustment<br>
Cars Coverage List for Immobilization:<br>
Europe:<br>
Audi, BMW, Benz, VW, Volvo, Citroen, Ferrari, KET THE MANUTE CONTRIGHT IS THE MANUTE OF MARKER AND PROTHER ASSEMBLED AS Application<br>
And Lonsdor K518ISE Key Programmer is now basically used to the following fields:<br>
Audi, BMW, Benz, VW, Volvo, Citroen, Ferrari, Masera **1.3 Application**<br>
Lonsdor K518ISE Key Programmer is now basically used to the following fields:<br>
→ Immobilization<br>
→ Odometer adjustment<br>
Cars Coverage List for Immobilization:<br>
Europe:<br>
Audi, BMW, Benz, VW, Volvo, Citro Borgward > Mininopinzation<br>
> Odometer adjustment<br>
Cars Coverage List for Immobilization:<br>
Europe:<br>
Audi, BMW, Benz, VW, Volvo, Citroen, Ferrari, Maserati, Fiat, Lamborghini, Jaguar, MG,<br>
Land Rover, Bentley, Lancia, Opel, Peugeot Cars Coverage Eist for Immobinization.<br>Hondi, BMW, Benz, VW, Volvo, Citroen, Ferrari, Maserati, Fiat, Lamborghini, Jaguar, MG,<br>Land Rover, Bentley, Lancia, Opel, Peugeot, Porsche, DS, Renault, Alfa Romeo, Smart,<br>Borgward<br> Europe.<br>
Audi, BMW, Benz, VW, Volvo, Citroen, Ferrari, Mase<br>
Land Rover, Bentley, Lancia, Opel, Peugeot, Porsch<br>
Borgward<br> **America:**<br>
Cadillac, Chevrolet, Dodge, GMC, Buick, Hummer, F<br> **Asia:**<br>
Honda, Hyundai, Isuzu, KIA,

## **America:**

## **Asia:**

America:<br>Cadillac, Chevrolet, Dodge, GMC, Buick, Hummer, Ford, JEEP, Lincoln, Mercury<br>Asia:<br>Honda, Hyundai, Isuzu, KIA, Lexus, Mazda, Mitsubishi, Nissan, Ssangyong, Subaru, Suzuki,<br>Toyota, Shigaoka Queen<br>China:<br>Iveco, Trum America:<br>Cadillac, Chevrolet, Dodge, GMC, Buick, Hum<br>Asia:<br>Honda, Hyundai, Isuzu, KIA, Lexus, Mazda, M<br>Toyota, Shigaoka Queen<br>China:<br>Iveco, Trumpchi, BYD, Geely, Chery, Great Wa<br>models are included)<br>**Odometer Adjustment Ca** America:<br>Cadillac, Chevrolet, Dodge, GMC, Buick, Hummer, Ford, JEEP, Lincoln, I<br>**Asia:**<br>Honda, Hyundai, Isuzu, KIA, Lexus, Mazda, Mitsubishi, Nissan, Ssangy<br>Toyota, Shigaoka Queen<br>China:<br>Iveco, Trumpchi, BYD, Geely, Chery,

## **China**:

Asia:<br>Honda, Hyundai, Isuzu, KIA, Lexus, Mazda, Mitsubishi, Nissan, Ssangyong, Subaru, Suzuki,<br>Toyota, Shigaoka Queen<br>China:<br>Weco, Trumpchi, BYD, Geely, Chery, Great Wall, Young Lotus (Basically all Chinese car<br>models are Honda,Hydnda, Isuzu, Kirk, Lexus, Mazda, Milsubishi, Nissan, Ssangyong, Subard, Suzuki, Toyota, Shigaoka Queen<br>**China**:<br>Neco, Trumpchi, BYD, Geely, Chery, Great Wall, Young Lotus (Basically all Chinese car<br>**Modemeter Adju** Forma:<br>
China:<br>
Iveco, Trumpchi, BYD, Geely, Chery, Great Wall, Young Lotus (Basically all Chinese car<br>
models are included)<br> **Odometer Adjustment Car List:**<br>
V.W, Porsche, Ford, Jaguar, Land Rover, Mazda, Audi, Renault, H China:<br>Iveco, Trumpchi, BYD, Geely, Chery, Great Wall, Young Lotus (Basically all Chinese car<br>models are included)<br>**Odometer Adjustment Car List:**<br>VW, Porsche, Ford, Jaguar, Land Rover, Mazda, Audi, Renault, Hummer, Hyunda China:<br>
Iveco, Trumpchi, BYD, Geely, Chery, Great Wall, Yc<br>
models are included)<br> **Odometer Adjustment Car List:**<br>
VW, Porsche, Ford, Jaguar, Land Rover, Mazda, *i*<br>
Note: K518ISE is still under rapid upgrading, mor<br>
be r **Example The Anglustment Car List:**<br>
Porsche, Ford, Jaguar, Land Rover, Mazda, Audi, Renault, Hummer, Hyunda<br>
• K518ISE is still under rapid upgrading, more functions and high end car n<br>
eleased soon, please refer to our Porsche, Ford, Jaguar, Land Rover, Mazda, Audi, Renault, Hummer, Hyundai, Kia<br>
•• EXENCTOR EXENCT SISTEM is still under rapid upgrading, more functions and high end car models will<br>
• eleased soon, please refer to our web No need to plug memory card, or connect the computer with data cable, more

- 
- 

flexible in online upgrading, updating and activating. Eleased soon, please refer to our website <u>www.ionsdor.com</u> for instant updating news,<br>you can "One key update" for the latest version by yourself.<br>
<br>
← The best car diagnostic tool based on Android<br>
← WiFi networking ens Gradure<br>
◆ The best car diagnostic tool based on Android<br>
◆ WIFI networking ensures software upgrading more convenient.<br>
◆ No need to plug memory card, or connect the computer with data cable, more<br>
be in online upgrading <ul>\n<li>• The best car diagnostic tool based on Android</li>\n<li>• WIFI networking ensures software upgrading more convenient.</li>\n<li>• No need to plug memory card, or connect the computer with data cable, more ble in online upgrading, updating and activating.</li>\n<li>• With USB-B2.0 standard connector, OBD-II test cable integrated with the mostic connector function of the adapter.</li>\n<li>• Diagnostic speed greatly accelerated, work efficiency improved, better time</li>\n<li>• 7 inches high brightness, high definition color IPS capacitive screen</li>\n<li>• 3800mAh polymer battery</li>\n<li>• Support external memory expansion, better within 32G</li>\n</ul> <ul>\n<li>✓ WIFI networking ensures software upgrading more c</li>\n<li>✓ No need to plug memory card, or connect the con</li>\n<li>✓ no online upgrading, updating and activating.</li>\n<li>✓ With USB-B2.0 standard connector, OBD-II test cable</li>\n<li>✓ Mith USB-B2.0 standard connector, OBD-II test cable</li>\n<li>✓ Mostic connector function of the adapter.</li>\n<li>✓ Diagnostic speed greatly accelerated, work efficiency</li>\n<li>✓ Inches high brightness, high definition color IPS ca</li>\n<li>✓ 3800mAh polymer battery</li>\n<li>✓ Support external memory expansion, better within 32</li>\n</ul> Supported to plug memory card, or connect the computer with data cable, more<br>
Support in online upgrading, updating and activating.<br>
Support USB-B2.0 standard connector, OBD-II test cable integrated with the<br>
nostic conne

diagnostic connector function of the adapter.

saving.

- 
- 
- 

<span id="page-6-0"></span>

<u>Ansdor®</u><br>
Built-in professional, powerful operation assistant system<br>
Built-in professional, powerful operation assistant system<br>
Technical Parameter

# **1.5 Technical Parameter**

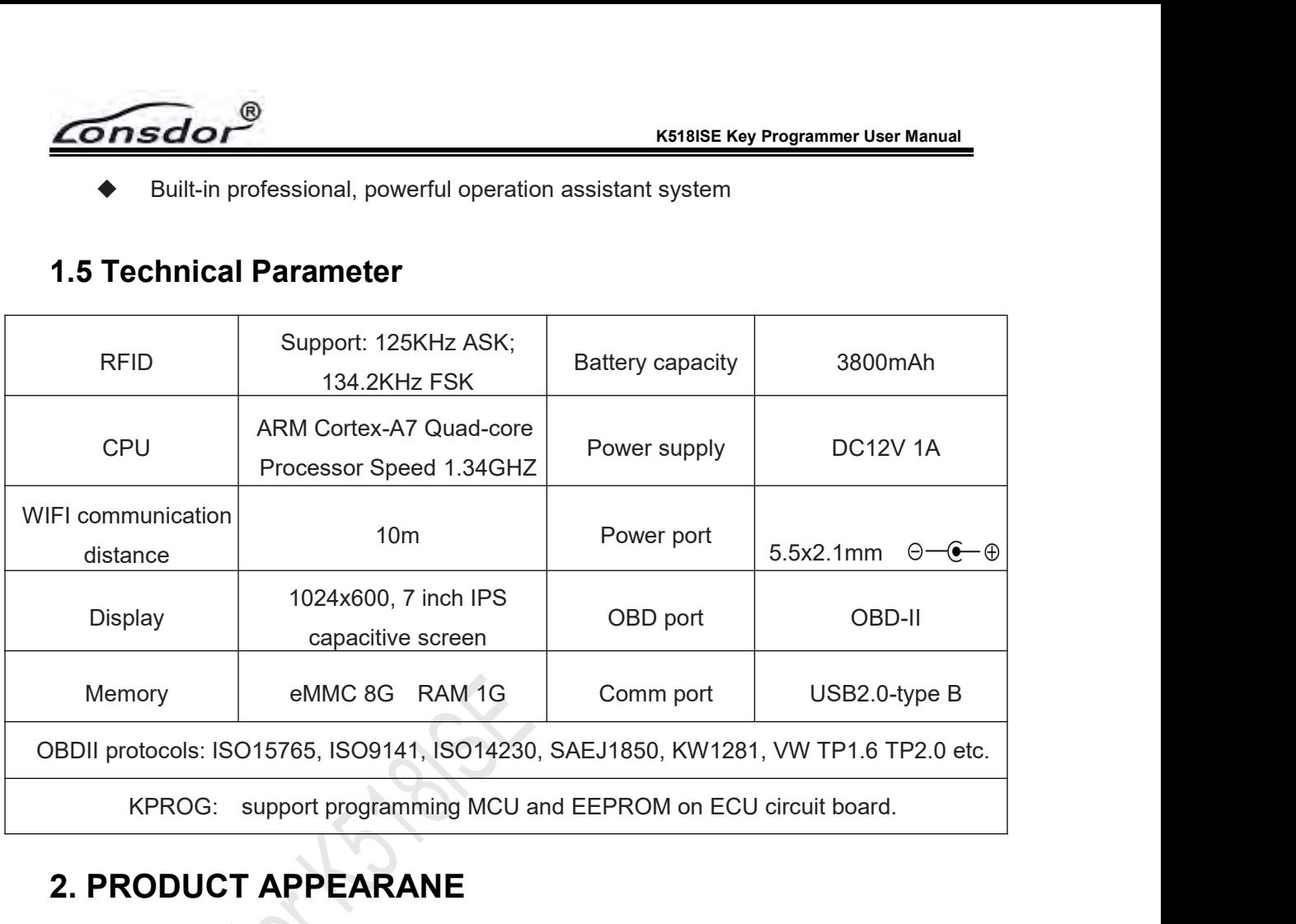

# **2. PRODUCT APPEARANE**

# **2.1 Main Unit Appearance**

## **K518ISE Front View**

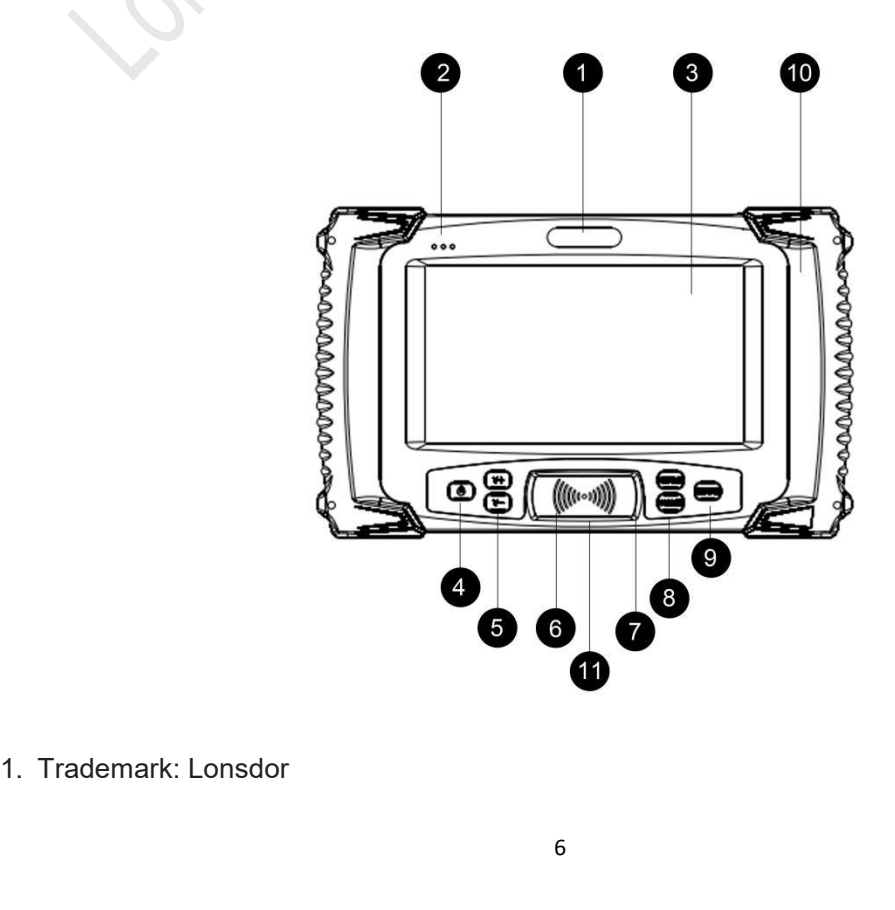

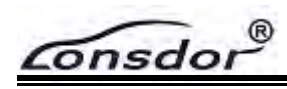

<span id="page-7-0"></span>2. Three-color indicator in turn will be: red - external power supply; blue - system power; yellow - communication status

- 3. Capacitive touch screen: display and touch operation function.
- 4. Switch: press and hold for 3s to start. When in start state, press and hold for 3s to restart
- or shutdown, for 10s to force to restart.
- 5. Volume: adjust volume size
- 6. Key frequency & chip recognition system: place the key on the surface to detect

frequency, push the slot shell to the right and put the key inside to detect chip

- 7. Setting: enter to set
- 8. Home: home page interface
- 9. Return: back to previous step
- 10. Built-in antenna: antenna inside
- 11. Model: K518ISE

Screen shot: press power button and volume down button together

## **K518ISE Top View**

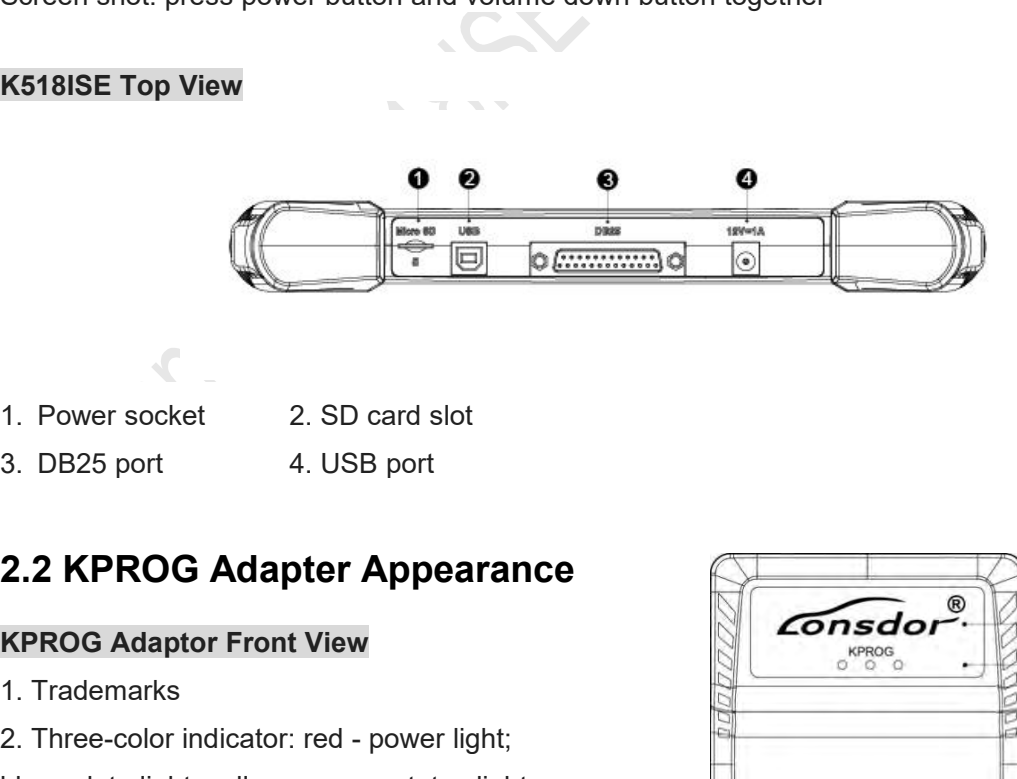

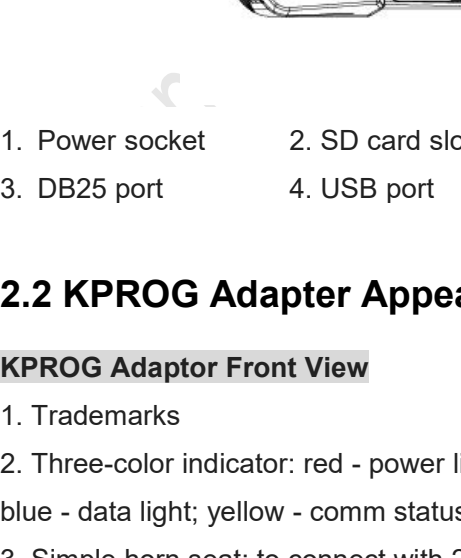

- 
- 

2.2 KPROG Adapter Appearan<br>
KPROG Adaptor Front View<br>
1. Trademarks<br>
2. Three-color indicator: red - power light;<br>
blue - data light; yellow - comm status light<br>
3. Simple horn seat: to connect with 20P ca<br>
KPROG Adaptor U KPROG Adaptor Front View<br>
1. Trademarks<br>
2. Three-color indicator: red - power light;<br>
blue - data light; yellow - comm status light<br>
3. Simple horn seat: to connect with 20P c:<br>
KPROG Adaptor UP View<br>
1. Power socket<br>
2. 1. Trademarks<br>
2. Three-color indicator: red - power light;<br>
blue - data light; yellow - comm status ligh<br>
3. Simple horn seat: to connect with 20P<br> **KPROG Adaptor UP View<br>
1. Power socket<br>
2. DB15 port<br>
3. USB port<br>
Funct** 

## **KPROG Adaptor UP View**

- 
- 
- 

## **Functional accessories**

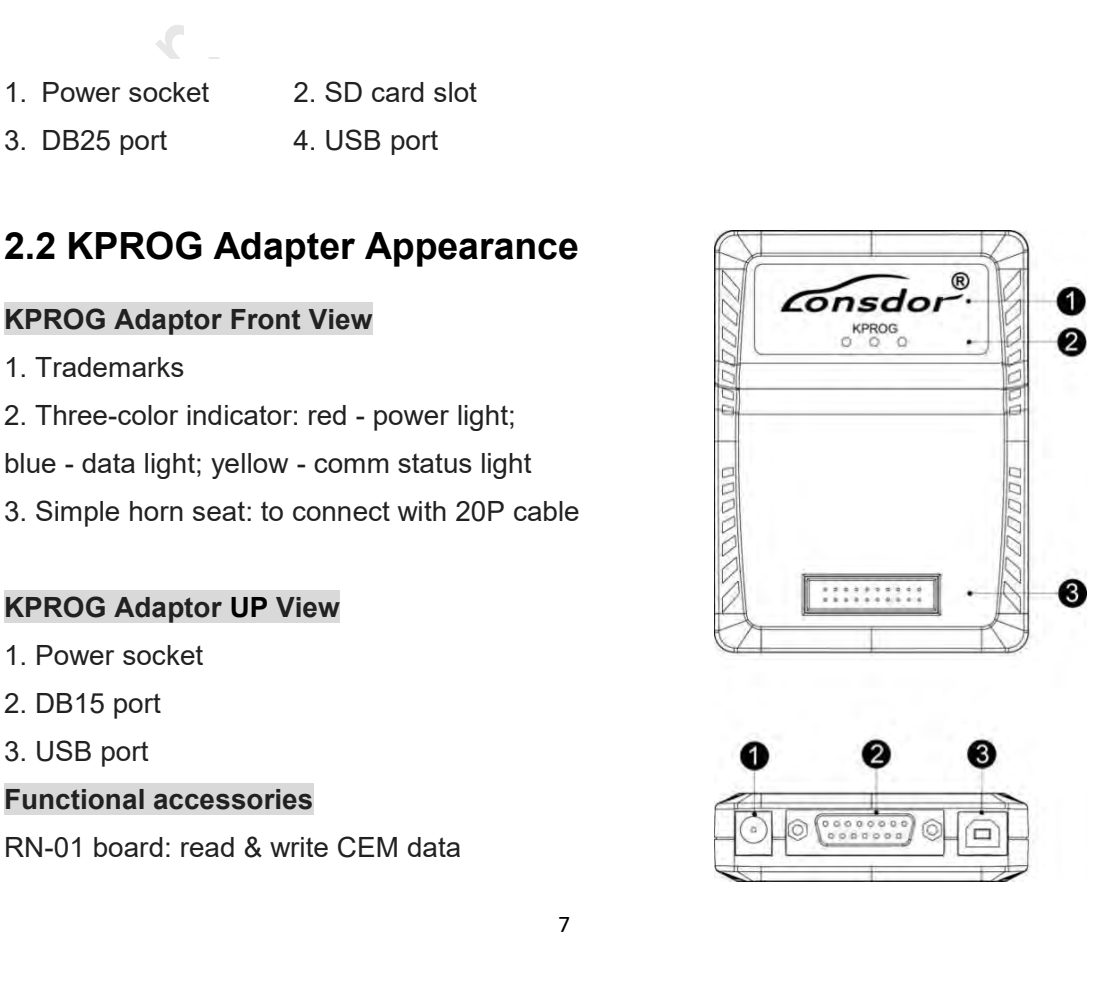

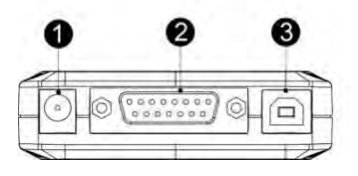

 $\overline{o}$ nsdol

<span id="page-8-0"></span>E-01 board: read & write EEPROM data

FS-01 board: read & write KVM data

20P cable: connect adapter with functional accessories

\* The 3 extra connectors are forHonda(3-pin), Hyundai/Kia(10-pin)and Kia(20-pin) respectively.

**Note**: The above functional accessories are standard configurations, for more accessories, please contact dealer of Lonsdor to purchase.

As to usage and operation, please refer to"Function"or "Operation" menu in the diagnosis interface.

# **3. FUNCTION & OPERATION**

Before using the device, you need first of all to set WIFI when you turn on the device, then go through the registration&activation process, make sure well connection between the device, OBD cable and the vehicle under proper circumstance.

## **3.1 Registration & Activation**

In order to maintain user interests and rights, and to provide you with better service, please register/activate K518ISE before using it. **3.1 Registration & Activation**<br>
In order to maintain user interests and rights, and to provide you with better service, please<br>
register/activate K518ISE before using it.<br> **3.1.1 Network setting**<br>
First time to start the A provide you with better server in the set and right to provide you with better server eighter/activate K518ISE before using it.<br> **3.1.1 Network setting**<br>
First time to start the device, please set the network (connect a

## **3.1.1 Network setting**

First time to start the device, please set the network (connect available WIFI).

## **3.1.2 System update**

After networking, the system will automatically updated to the latest version. There are 3 ways of system update: In ouer to manual user interests and rights, and to provide you with better service, please<br>register/activate K518ISE before using it.<br>3.1.1 Network setting<br>First time to start the device, please set the network (connect a

- 
- 
- 

**3.1.1 Network setting**<br>
First time to start the device, please set the network (conne<br> **3.1.2 System update**<br>
After networking, the system will automatically updated t<br>
ways of system update:<br>
∠ One key update: quickly u After system update device, please set the network (connect available WIFI).<br>
S.1.2 System update<br>
After networking, the system will automatically updated to the latest version. There are 3<br>
After networking, the system w **Registration**, input user name(email), name(min 2 char), password(min 6 char), email 3.1.2 System update<br>After networking, the system will automatically updated to the latest version. There are 3<br>ways of system update:<br>V One key update: this is used when the APK is updated.<br>V Force to update: this is use After hetworking, the system will automatically updated to the latest version. There are 3<br>ways of system update:<br>
Y One key update: this is used when the APK is updated.<br>
Y APK update: this is used when the device is faul ways of system update:<br>  $\checkmark$  One key update: quickly update the new added or modifie<br>  $\checkmark$  APK update: this is used when the APK is updated.<br>  $\checkmark$  Force to update: this is used when the device is faulty or t<br>
3.1.3 Regi One key update: quickly update the new added or modified functions.<br>APK update: this is used when the APK is updated.<br>Force to update: this is used when the device is faulty or to retrieve data.<br>1.3 Registration & activati

APK update: this is used when the APK is updated.<br>  $\checkmark$  Force to update: this is used when the device is faulty or to retrieve data.<br>
3.1.3 Registration & activation<br>
After system updating, you need go to registration&ac  $\checkmark$  Force to update: this is used when the device is faulty or to retrieve data.<br>
3.1.3 Registration & activation<br>
After system updating, you need go to registration&activation. For new user, click<br>
Registration, input 3.1.3 Registration & activation<br>
After system updating, you need go to registration&activation. For new user, click<br>
Registration, input user name(email), name(min 2 char), password(min 6 char), email<br>
verification code an 3.1.3 Registration & activation<br>After system updating, you need go to registration&activation. For ne<br>Registration, input user name(email), name(min 2 char), password(<br>verification code and click YES to complete registrati Negral and the VES to complete registration (if interrupted after registration is verification code and click YES to complete registration(if interrupted after registration is done, you will go to the **System update**. Regi

## **Note**

<span id="page-9-0"></span>

From Lonsdor by email.<br>
The Lonsdor by email.<br>
2. Please pay attention to the difference between<br>
the startup password (6-digit), the former will g<br>
please commit the 6-digit startup password into me ECALIGE REV Programmer User Manual<br>2. Please pay attention to the difference between the registration password (min 6 char)<br>and the startup password (6-digit), the former will generally only used when registration, so<br>plea ECALIST ENDIRET ASSEM THE START OF START AT THE START OF START AND THE START AND AND AND AND AND ARRENT ASSEMBLY ONLY SHOW THE START AND AND ARRENT AND AND ARRENT AND PLACE COMMIT AND please commit the 6-digit startup pass **Formsdor<sup>®</sup>**<br>From Lonsdor by email.<br>2. Please pay attention to the difference between the registration password (min 6 char)<br>and the startup password(6-digit), the former will generally only used when registration, so<br>ple when Lonsdor by email.<br>
Trom Lonsdor by email.<br>
2. Please pay attention to the difference between to and the startup password(6-digit), the former will ge please commit the 6-digit startup password into men when you start <sup>3.</sup><br>3. Please pay attention to the difference between the registration password (min 6 char)<br>3. Please pay attention to the difference between the registration password (min 6 char)<br>3. The account the 6-digit startup pass **Example 19 The Manuary of the Compaction Control Control Control Control Control Control Control Control Control and the startup password(6-digit), the former will generally only used when registration, so please commit t** From Lonsdor by email.<br>
4. Please pay attention to the difference between the registration password (m<br>
4. Please pay attention to the difference between the registration password (m<br>
4. The startup password (6-digit), the **3.2 Vehicle Connection**<br> **3.2 Please pay attention to the difference between the registration<br>
2. Please pay attention to the difference between the registration<br>
and the startup password(6-digit), the former will general** Frease pay attention to the dimerence between the registration pand the startup password(6-digit), the former will generally only used<br>please commit the 6-digit startup password into memory, as this will when you start the

and the startup password(o-ulght), the former will generally only used<br>please commit the 6-digit startup password into memory, as this will be<br>when you start the device.<br>3. The account will be bound to the corresponding de please commit the o-tight standip password into memory, as this<br>when you start the device.<br>3. The account will be bound to the corresponding device for life,<br>in your device and your account can not log in an registered or When you start the device.<br>
3. The account will be bound to the corresponding device for life, other a<br>
in your device and your account can not log in an registered or activated<br>
4. An account can be used to bind multiple

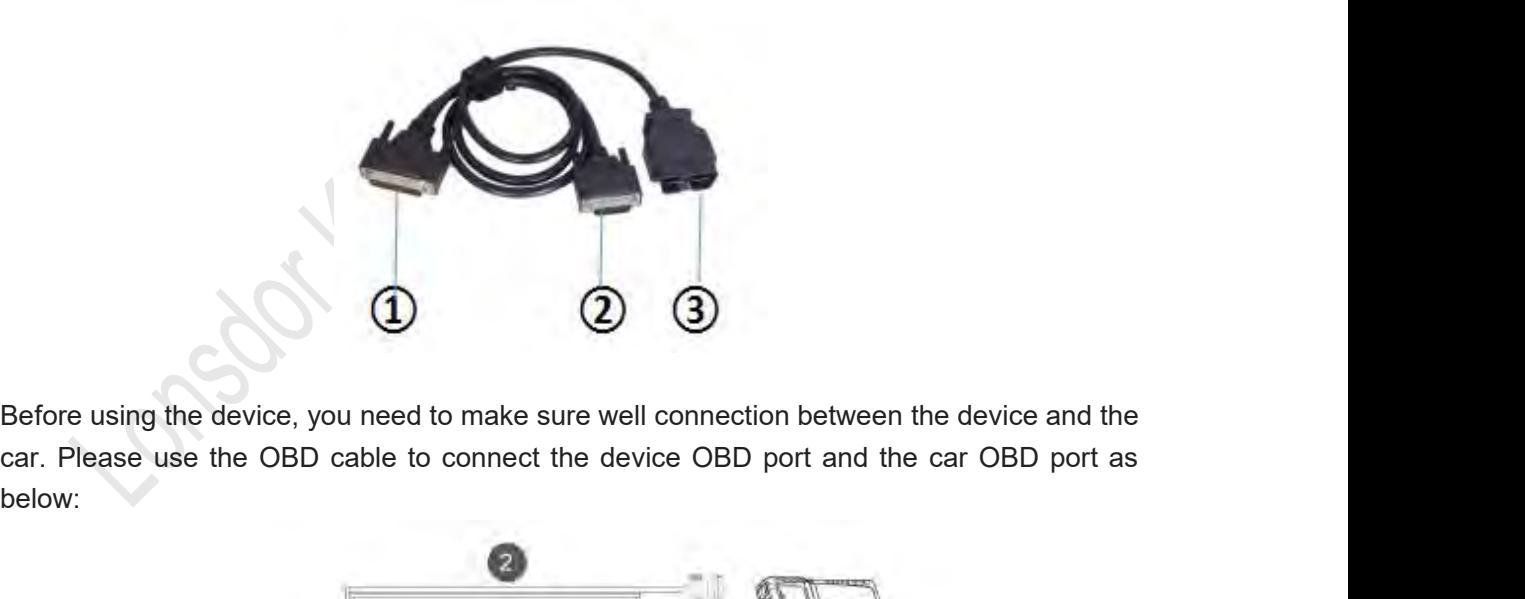

below:

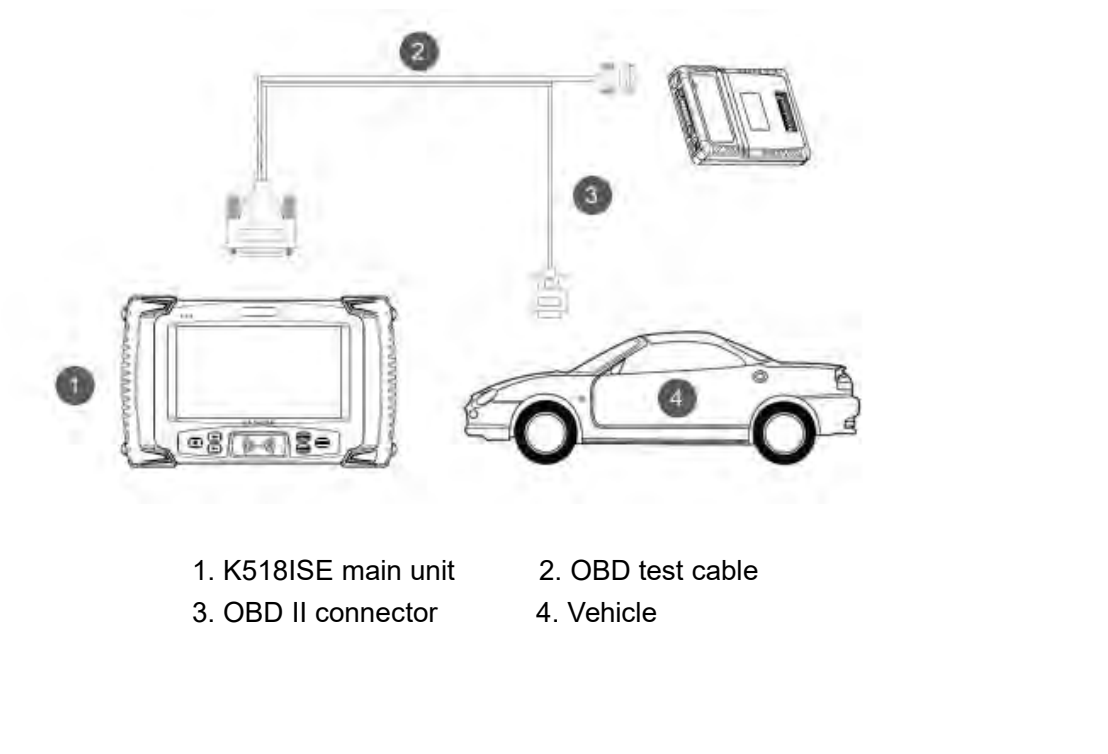

**Note**

- <span id="page-10-0"></span>
- 
- K518ISE Key Programmer User Manual<br>1. The vehicle power supply has to meet the normal voltage limit, i.e. around DC 12V.<br>2. Make sure the red indicator is on (the 1<sup>st</sup> of the 3 color indicators on the left corner)<br>3. If i EXAMPLE SURFALL THE VERGINS COLOR CONTROL THE VEHICLE THE VEHICLE POWER SUPPOSE THE RED VEHICLE 2. Make sure the red indicator is on (the 1<sup>st</sup> of the 3 color indicators on the left corner)<br>3. If it still can not work, ple Something the vehicle power supply has to meet the normal voltage limit, i.e. around DC 12V.<br>
2. Make sure the red indicator is on (the 1<sup>st</sup> of the 3 color indicators on the left corner)<br>
3. If it still can not work, plea Example 1. The vehicle power supply has to meet the normal voltage limit, i.e. around DC 12V.<br>
2. Make sure the red indicator is on (the 1<sup>st</sup> of the 3 color indicators on the left corner)<br>
3. If it still can not work, ple Ne vehicle power supply has to meet the normal voltage limit, i.e. around DC 12V.<br>
Iake sure the red indicator is on(the 1<sup>st</sup> of the 3 color indicators on the left corner)<br>
it still can not work, please check the vehicle Iake sure the red indicator is on(the 1<sup>st</sup> of the 3 color indicators on the left c<br>
it still can not work, please check the vehicle OBD port and related wire co<br>
oint the problem.<br>
In mobilem.<br> **Function Description**<br> **F** it still can not work, please check the vehicle OBD port and related wire connections to<br>
iont the problem.<br>
Le KPROG adaptor is needed only when it is available for certain car series.<br> **Function Description**<br>
<br>
Please pa
- 

# **3.3 Function Description**

- Solid the problem.<br>
Hermannical condition is needed only when it is available for certain car series.<br>
→ Please pay attention to below function description before using the device.<br>
→ Immobilization: immobilizer system di Function Description<br>
> Please pay attention to below function description before using<br>
> Immobilization: immobilizer system diagnosis<br>
> Odometer adjustment: mileage diagnosis and correction<br>
> Hardware testing: test if
- 
- 
- 
- 
- 
- Example KPROG adaptor is needed only when it is available for certain car series.<br>
→ **Function Description**<br>
→ Please pay attention to below function description before using the device.<br>
→ Immobilization: immobilizer sys Function Description<br>
→ Please pay attention to below function description before using the device.<br>
→ Immobilization: immobilizer system diagnosis<br>
→ Odometer adjustment: mileage diagnosis and correction<br>
→ Adapter: afte A Please pay attention to below function description before using the device.<br>
A Immobilization: immobilizer system diagnosis<br>
→ Odometer adjustment: mileage diagnosis and correction<br>
→ Hardware testing: test if the hardw Shutter and turn of the device<br>
Shutter and turn of the device the device of the device the device the device of the device information<br>
Shutdown - turn off the device information<br>
Shutdown - turn off the device informati

with OBD test cable and connect K518ISE with 12V power supply)

- 
- 

## **Main interface:**

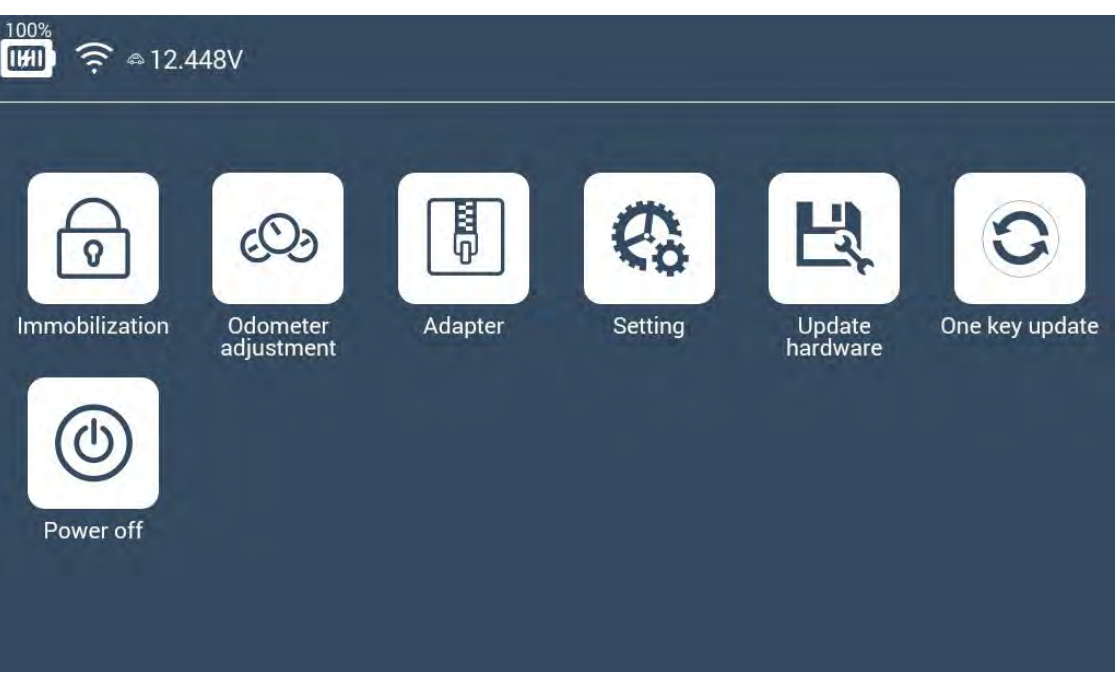

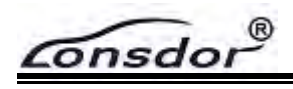

## **Immobilization interface:**

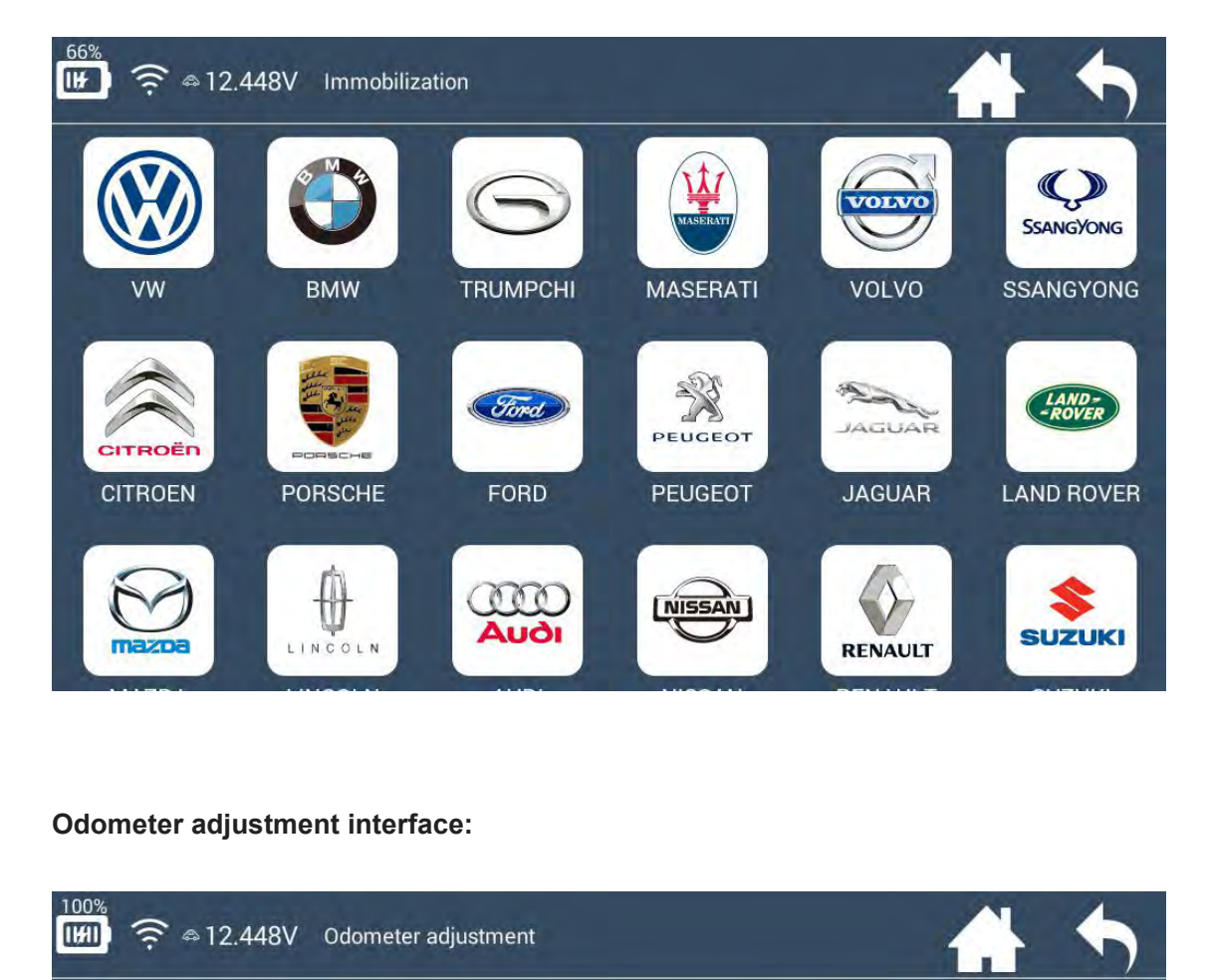

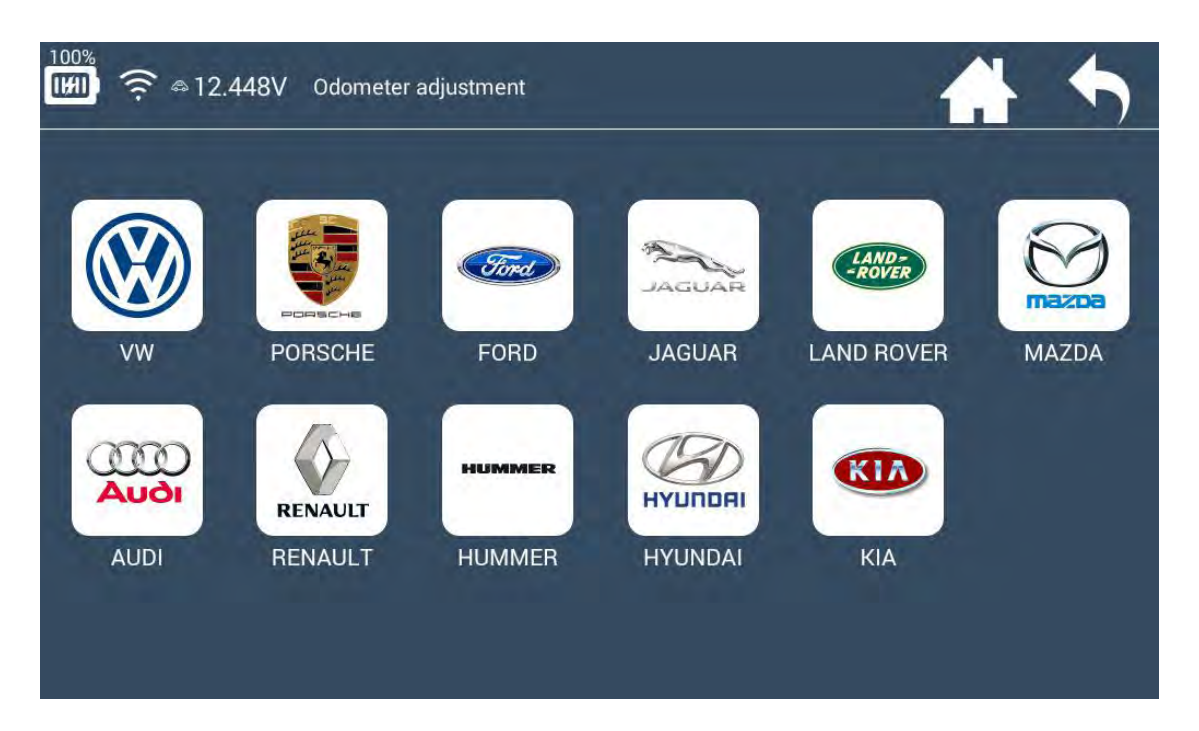

®  $\sigma$ nsdor

## **Setting interface:**

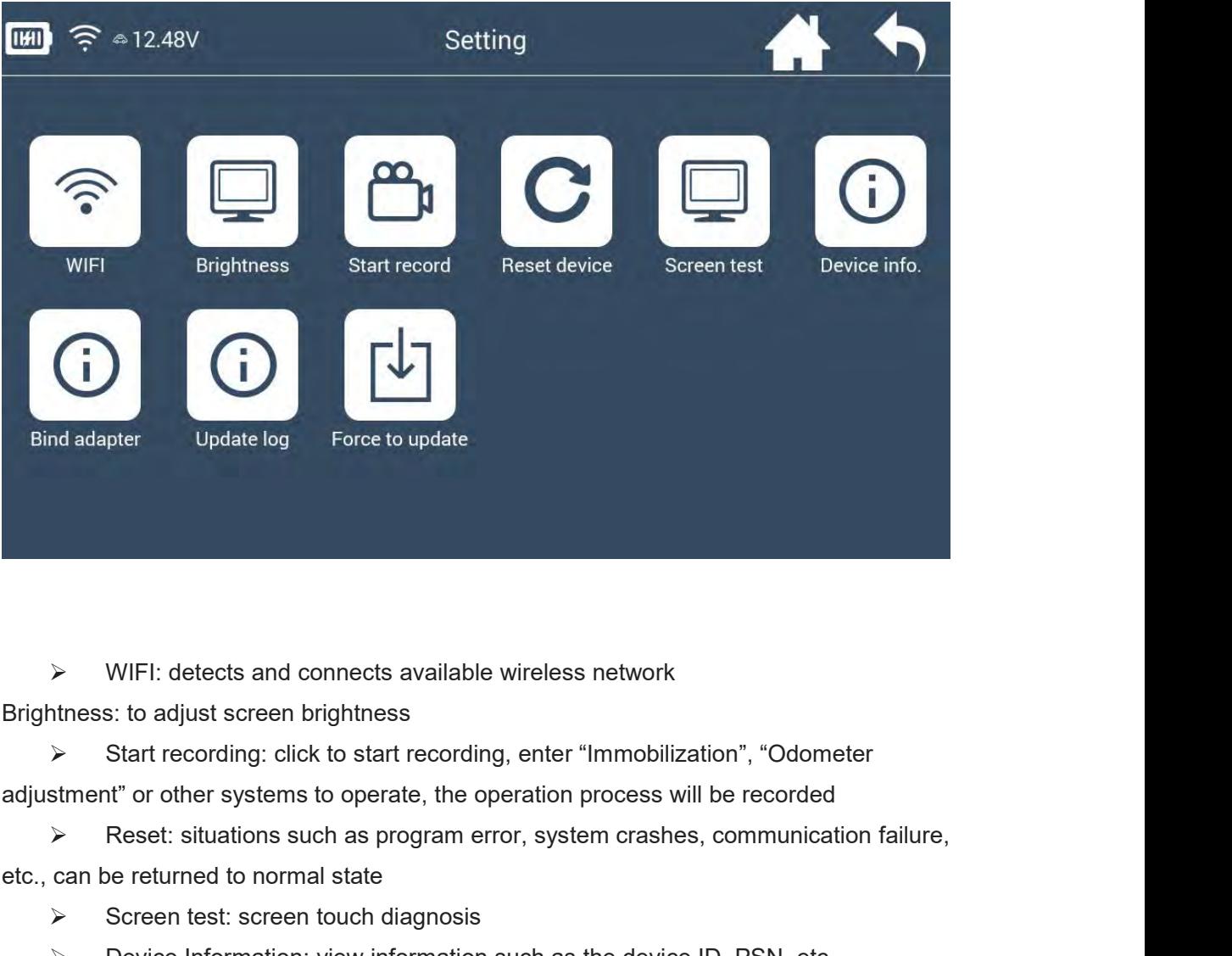

Brightness: to adjust screen brightness

adjustment" or other systems to operate, the operation process will be recorded Screen to a connects available wireless network<br>
Screen to adjust screen brightness<br>
Start recording: click to start recording, enter "Immobilization<br>
streent" or other systems to operate, the operation process will be<br>
S Start recording: click to start recording, enter "Immobilization"<br>
Start recording: click to start recording, enter "Immobilization"<br>
Start Theorem Comparation such as program error, system crashes, con<br>
can be returned t

etc., can be returned to normal state

- 
- 

A WIFI: detects and connects available wireless network<br>
Notes: to adjust screen brightness<br>
<br>
<br>
Start recording: click to start recording, enter "Immobilization", "Odometer<br>
<br>

<br>

<br>

start recording: click to start reco implement and connects available wireless network<br>
Start recording: click to start recording, enter "Immobilization", "Odometer<br>
start recording: click to start recording, enter "Immobilization", "Odometer<br>
Start recordin Adaptor Binding") Step to other systems to operate, the operation process will be recorded<br>
Force the stituations such as program error, system crashes, communication failure,<br>
can be returned to normal state<br>
Force thest: screen touch dia

- 
- 

 $\widehat{\mathsf{onsdor}}^\otimes$ 

# <span id="page-13-0"></span>**3.4 Diagnosis description**

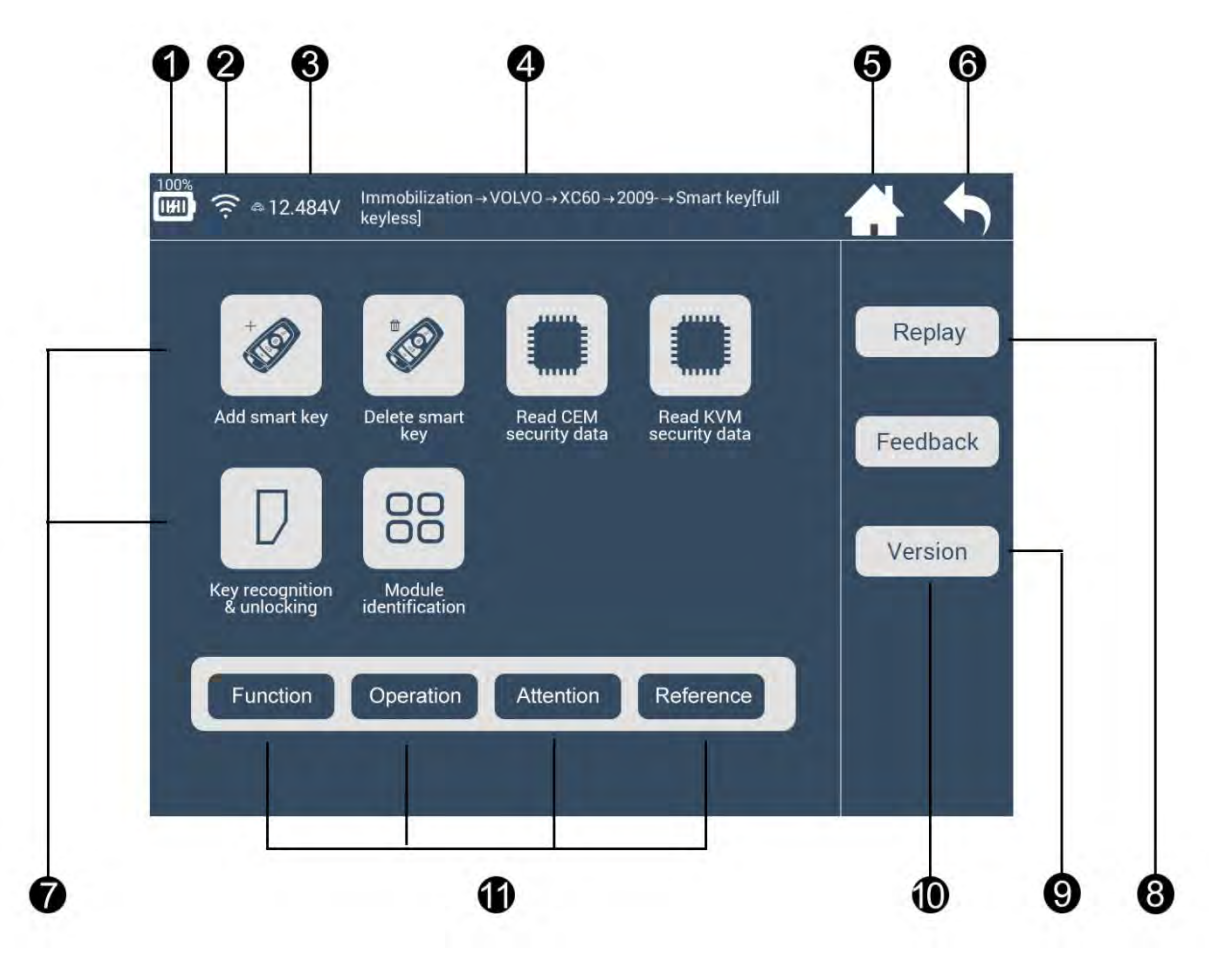

- 1. Power supply
- 2. WIFI signal
- 3. Device voltage
- 4. Navigation bar
- 5. Return to home page
- 6. Return to the previous menu
- 7. Diagnosis function

Diagnosis functions basically refer to key programming, pin code reading, key unlocking, and immobilization, as to the exact functions, it will be various according to different vehicles and types.

- 8. Function demo video (with instructions)
- 9. Feedback
- 10. Version: detect the latest version of the current interface functions
- 11. Diagnosis functions and related model info.(with instructions)

Function: to illustrate each function, and the necessary tips for certain functions.

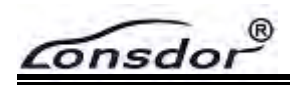

Operation: to give concrete guide foreach step, some pictures and notices are attached if necessary.

Attention: to emphasize all the tips and notices for all the functions, special attentions for each step, as well as possible user overlook during operation which may cause program failure.

Reference: to provide the basic information like chip type, frequency, key embryo no., PIN code requirement, car photo, OBD position and other related information.

## **Function demonstration**

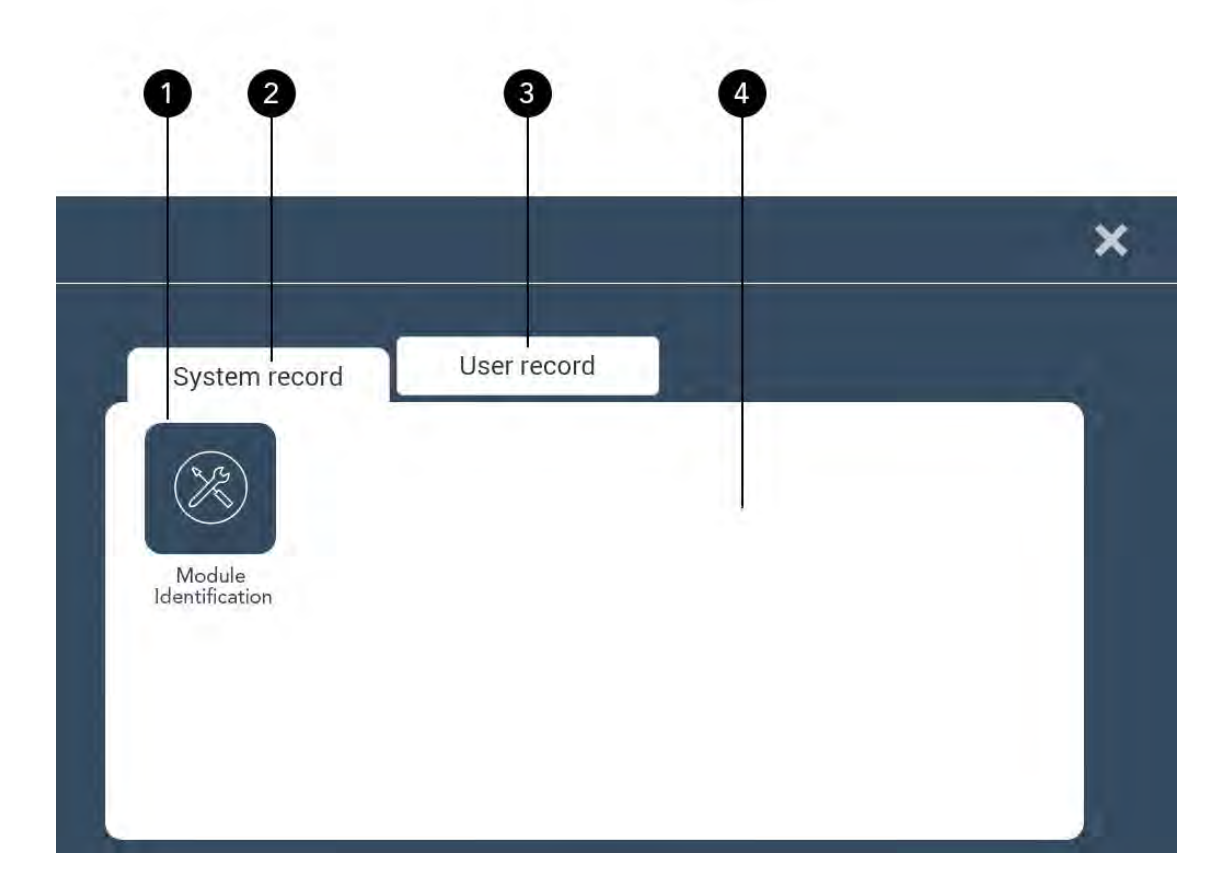

- 1. Click the menu to view the relevant function demo video (suspend or exit)
- 2. System record: system demo video (nondeletable)
- 3. User record: user self-recording video (press 5s to delete)
- 4. In the 3 "Delete-able state", click on the blank to cancel the "delete"

onsdor

### <span id="page-15-0"></span>**Reference interface**

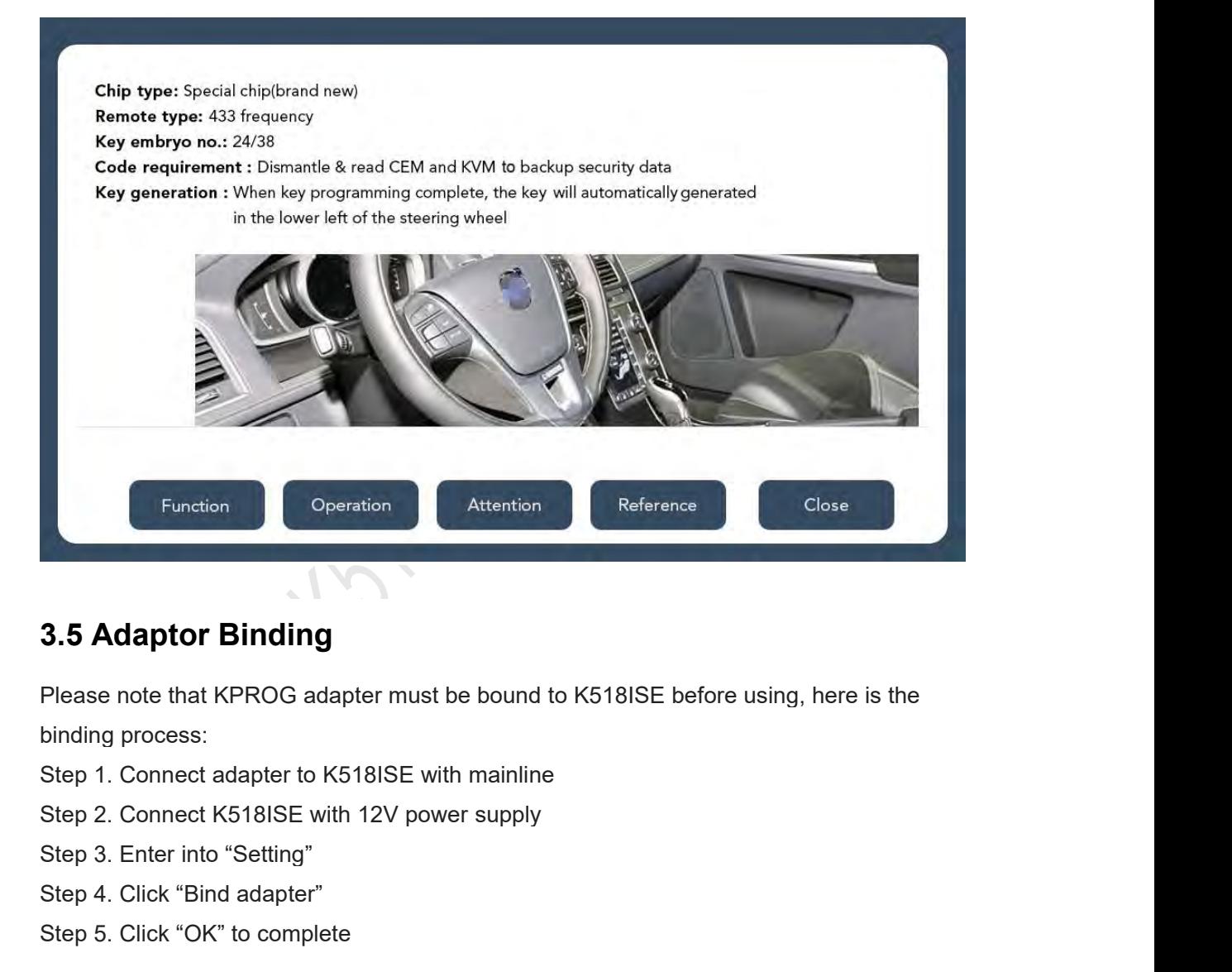

**3.5 Adaptor Binding**<br>Please note that KPROG adapter must be bound to k<br>binding process:<br>Step 1. Connect adapter to K518ISE with mainline<br>Step 2. Connect K518ISE with 12V power supply<br>Step 3. Enter into "Setting"<br>Step 4. C **3.5 Adaptor Binding**<br>Please note that KPROG adapter must be bound to K5<br>binding process:<br>Step 1. Connect adapter to K518ISE with mainline<br>Step 2. Connect K518ISE with 12V power supply<br>Step 3. Enter into "Setting"<br>Step 4.

- 
- 
- 
- 

**Please note that KPROG adapter must be bound to K518ISE before using, here is the binding process:<br>
Step 1. Connect adapter to K518ISE with mainline<br>
Step 2. Connect K518ISE with 12V power supply<br>
Step 3. Enter into "Sett** binding process:<br>Step 1. Connect dapter to K518ISE with mainline<br>Step 2. Connect K518ISE with 12V power supply<br>Step 3. Enter into "Setting"<br>Step 4. Click "Bind adapter"<br>Step 5. Click "OK" to complete<br>Note: The KPROG adapte Step 1. Connect adapter to K518ISE with mainline<br>Step 2. Connect K518ISE with 12V power supply<br>Step 3. Enter into "Setting"<br>Step 5. Click "GK" to complete<br>Note: The KPROG adapter is specialized for part of Volvo car series Step 2. Connect K518ISE with 12V power supply<br>Step 3. Enter into "Setting"<br>Step 4. Click "Bind adapter"<br>Step 5. Click "OK" to complete<br>Note: The KPROG adapter is specialized for part of Volvo car series and the r<br>for the t binding process:<br>
Step 1. Connect adapter to K518ISE with mainline<br>
Step 2. Connect K518ISE with 12V power supply<br>
Step 3. Enter into "Setting"<br>
Step 4. Click "Bind adapter"<br>
Step 5. Click "OK" to complete<br> **Note**: The KPR Note: The KPROG adapter is specialized for part of Volvo car series and the new Maserati<br>for the time being, we are still developing some more car models that the adaptor can<br>support in the near future, such as Jeep Grand **Note**: The KPROG adapter is specialized for part of Volvo car series and the new Maserati<br>for the time being, we are still developing some more car models that the adaptor can<br>support in the near future, such as Jeep Gran Worde: The KPROG adapter is specialized for part of volvo car se<br>for the time being, we are still developing some more car models<br>support in the near future, such as Jeep Grand Cherokee, please re<br>directly go to the "One k

For the time being, we are still developing some more car models that the adaptor can<br>support in the near future, such as Jeep Grand Cherokee, please refer to our website or<br>directly go to the "One key update" for latest n

<span id="page-16-0"></span>

**5.CONTACT**<br>
Shenzhen Lonsdor Technology Co., Ltd.<br>
Web: www.lonsdor.com<br>
Email:service@lonsdor.com<br>
Add.: Shenzhen, China **Shenzhen Lonsdor<sup>®</sup><br>S. CONTACT<br>Shenzhen Lonsdor Technology Co., Ltd.<br>Web: www.lonsdor.com<br>Email:service@lonsdor.com<br>Add.: Shenzhen, China Consdor<sup>®</sup>**<br>
5. CONTACT<br>
Shenzhen Lonsdor Technology Co., Ltd.<br>
Web: <u>www.lonsdor.com</u><br>
Email:service@lonsdor.com<br>
Add.: Shenzhen, China Email:service@lonsdor.com **Consdor<sup>®</sup>**<br> **5. CONTACT**<br>
Shenzhen Lonsdor Technology Co., Ltd.<br>
Web: <u>www.lonsdor.com</u><br>
Email:service@lonsdor.com<br>
Add.: Shenzhen, China

OPOLITISMS

 $\widehat{\mathsf{Constor}}^\otimes$ 

# <span id="page-17-0"></span>**Warranty Service Sheet**

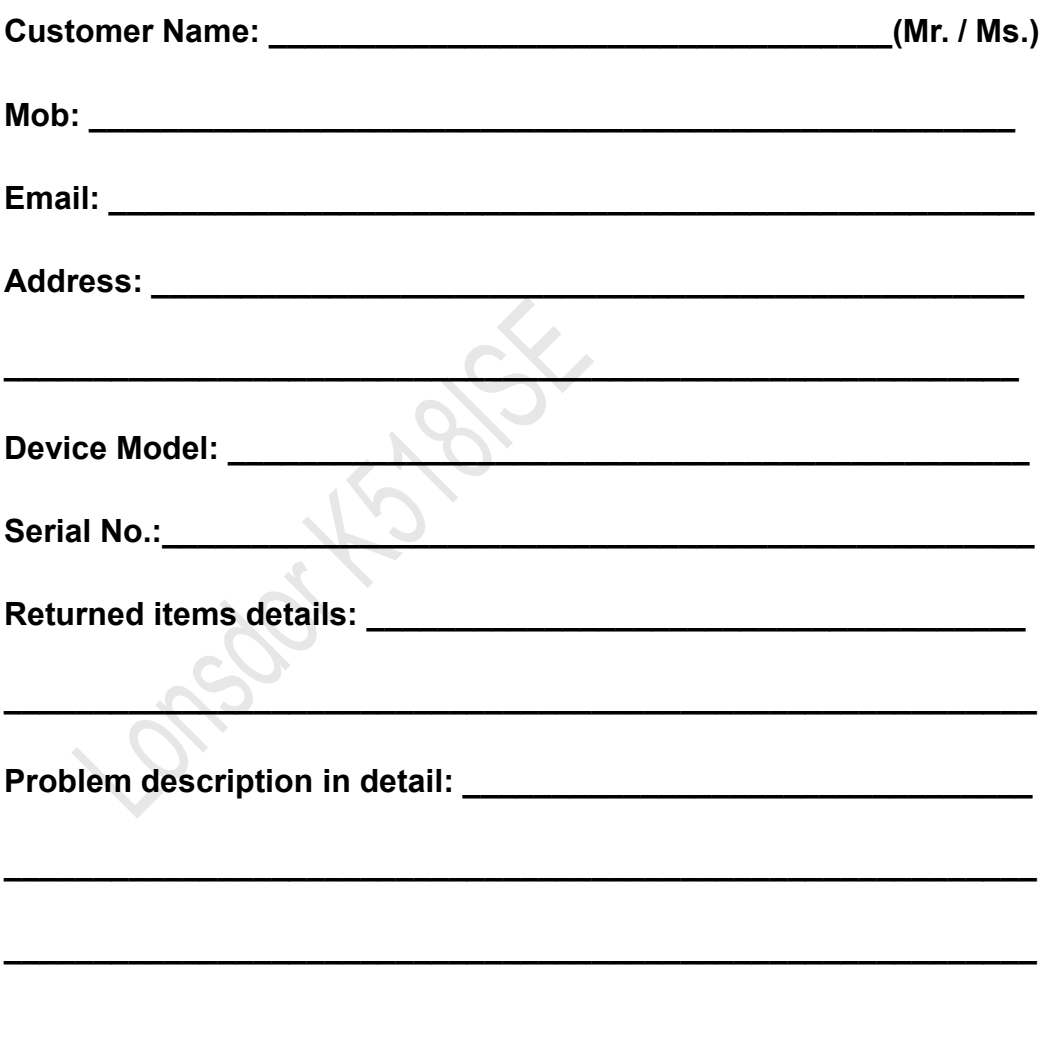

Sending date:\_\_\_\_\_\_\_\_\_\_\_\_\_\_\_\_\_\_\_\_

Sender Signature:<br>
<u>
</u>